# **Employee Address Labels 30up Report**

Last Modified on 04/18/2024 3:54 pm CDT

### Purpose

A printable report designed to be printed on Avery 5160 label template.

## Where You Can Run this Report

This report can be run in Enterprise under All Options > reports. Select the Employee Info category on the left.

| G Reports |                                                                                                    | <sup>Currer</sup><br>► tasks appointments social                                                                                                    |  |  |
|-----------|----------------------------------------------------------------------------------------------------|----------------------------------------------------------------------------------------------------|--|--|
|           | My Favorites<br>All<br>Affordable Care Act<br>Commissions<br>Customer<br>Employee Info<br>Employee Reporting<br>Exports<br>Financial<br>Forecast<br>Log Information<br>Order & Assignment | Search<br>branch, state, or city/state.<br>Employee Address Labels 30up<br>Shows mailing labels for employees. Can select active vs. inactive<br>and assigned vs. unassigned. This report is designed to work with<br>the Avery 5160 template (30 labels per page) |  |  |
|           |                                                                                                    | Employee Birthday List<br>Displays employee birthdays and their contact information so you<br>can wish them a happy birthday.                                                                                                    |  |  |

You can also run this report in Beyond under B menu > Reports. Select All Reports and search by report name or report group of employee info.

| FAVORITES ALL REPORTS | Q employee address | × | All Report Groups | ✓ All Record Types | ~ | CLEAR FILTERS 🗙 |
|-----------------------|--------------------|---|-------------------|--------------------|---|-----------------|
|                       |                    |   | FAVORITES         | ALL REPORTS        |   |                 |

### **Parameters**

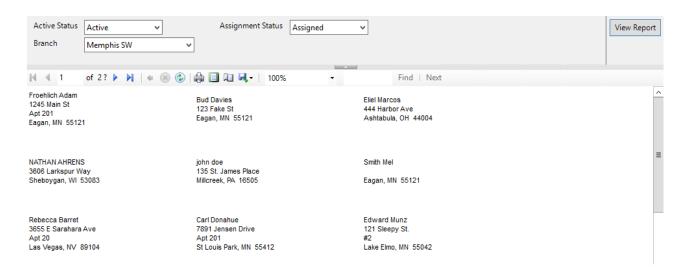

- 1. Active Status: Allows you to choose if you want to view only active, in active or all employees.
- 2. Assignment Status: Allows you to choose if you want to view only assigned, unassigned or all employees.
- 3. **Branch:** A drop down list of all branches in the user's current hierarchy. Is a multi-value parameter so they can select all branches, just one specific branch or any combination of different branches in the list.

# **Related Articles**